# Nutrition Programs Website

<https://portals.edu.wyoming.gov/cnp/>

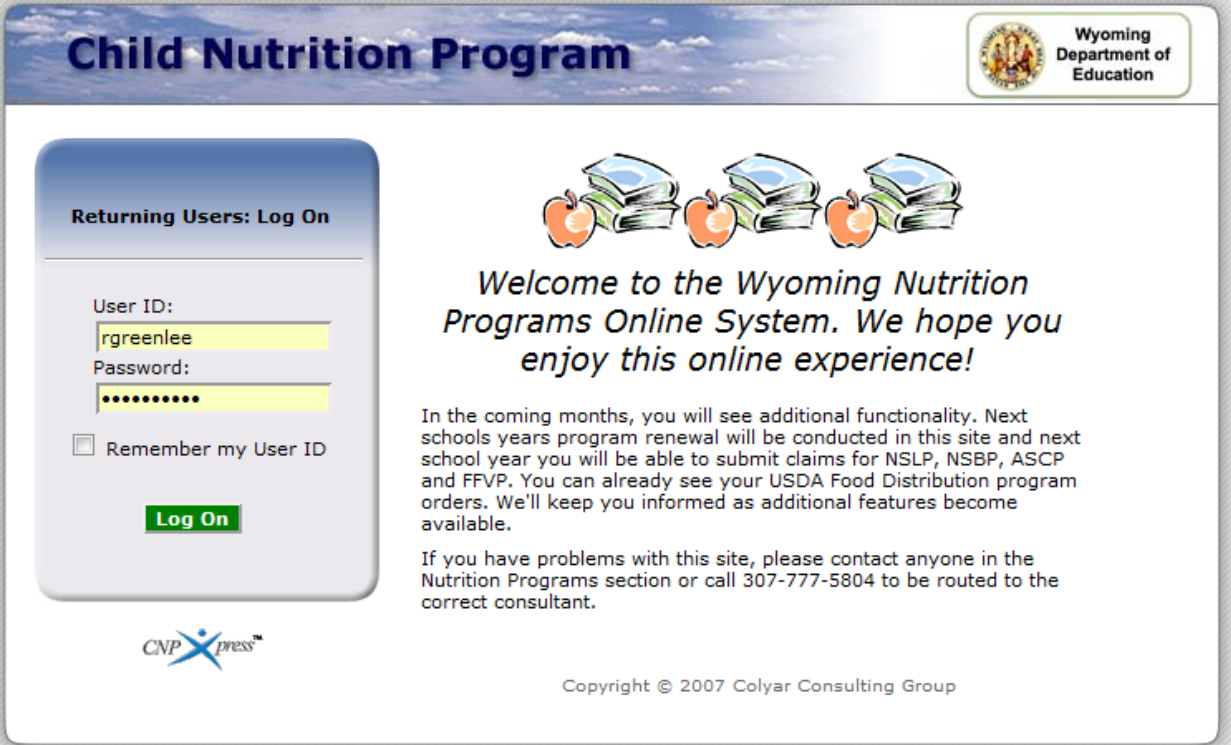

## Food Distribution Manual

### **Table of Contents**

<span id="page-1-0"></span>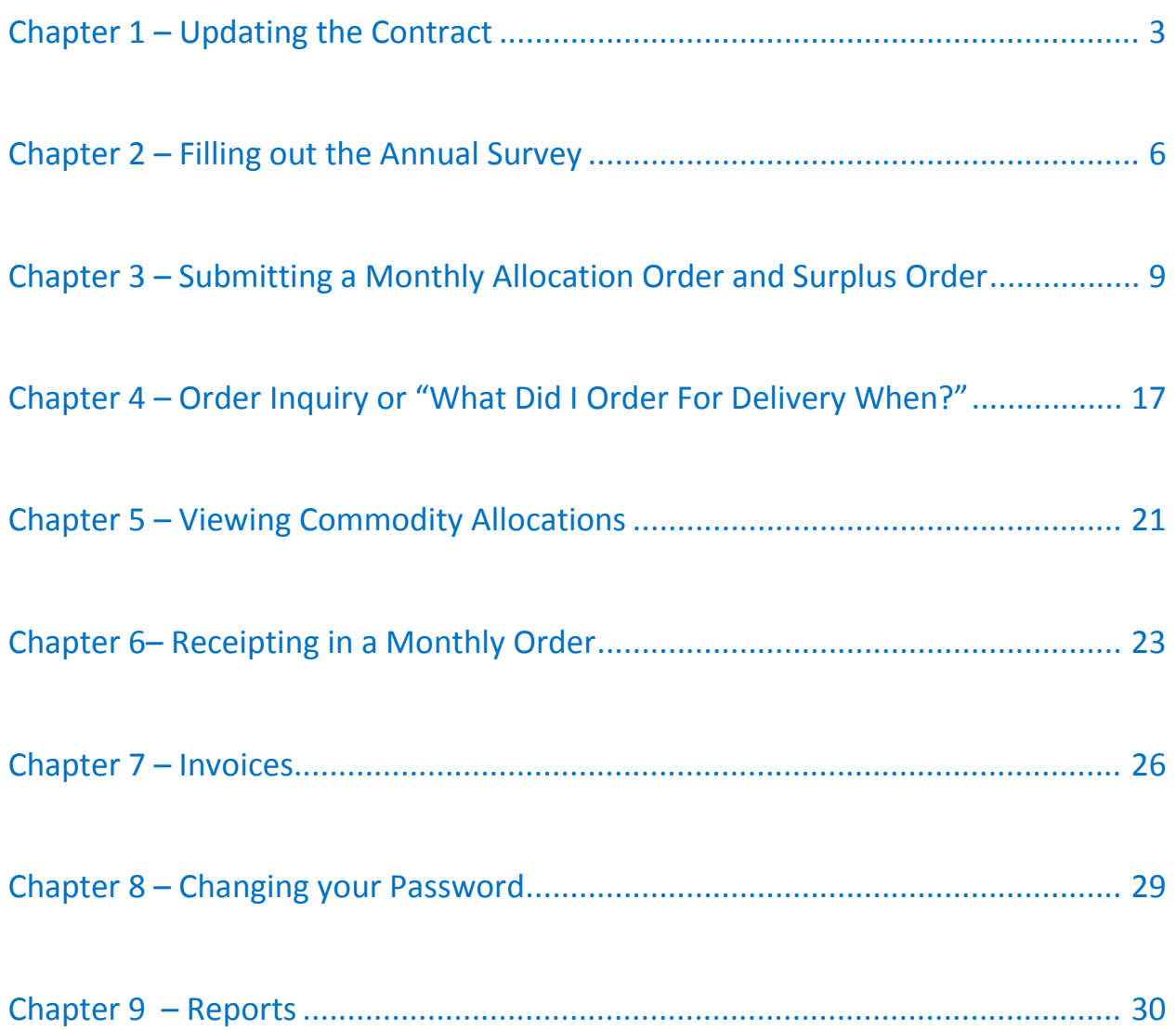

### *Chapter 1 – Updating the Contract*

- 1. Log in to the system.
- 2. Click on *Agencies* at the top left of the page.

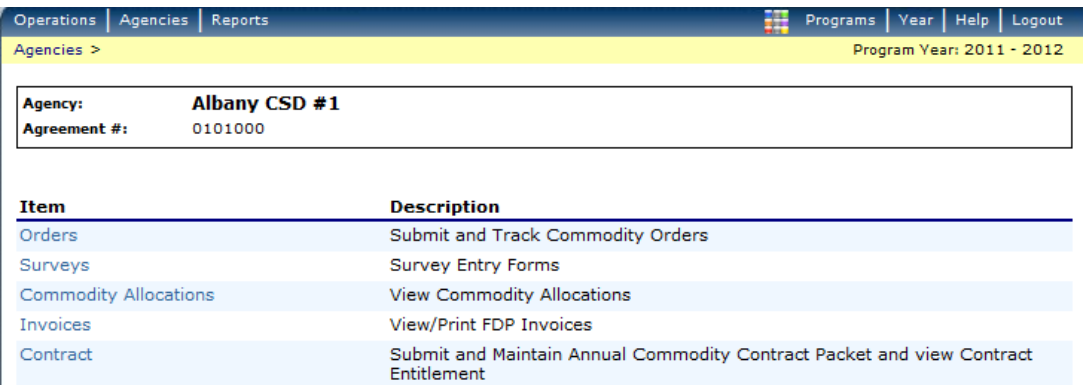

### 3. Click on *Contract*

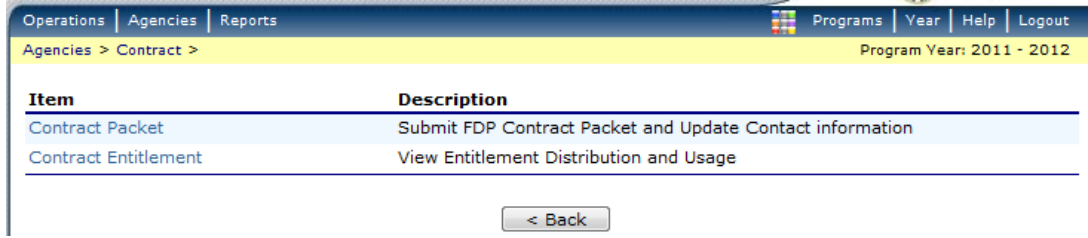

### 4. Click on *Contract Entitlement*

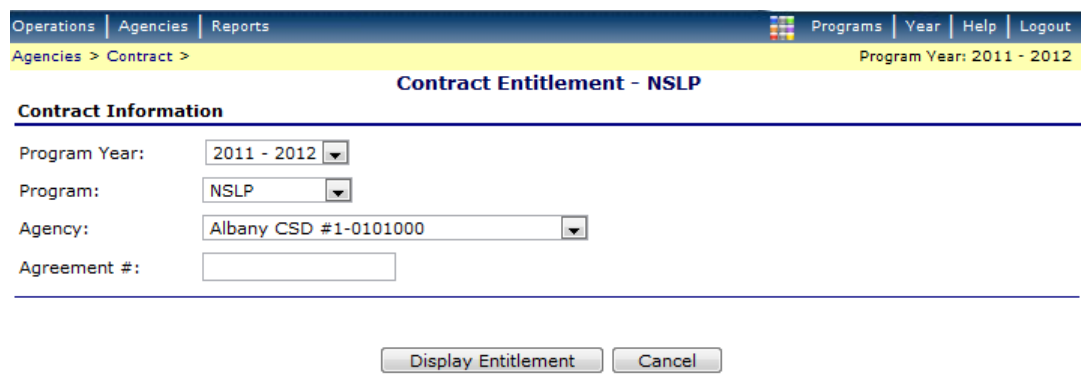

- 5. Click *Display Entitlement*
- 6. You will see what your Total Lunches Served (TLS), Entitlement Distribution, Entitlement Used, and Entitlement Remaining. You can click on anything in *blue* for more detail. When finished click *Cancel*.

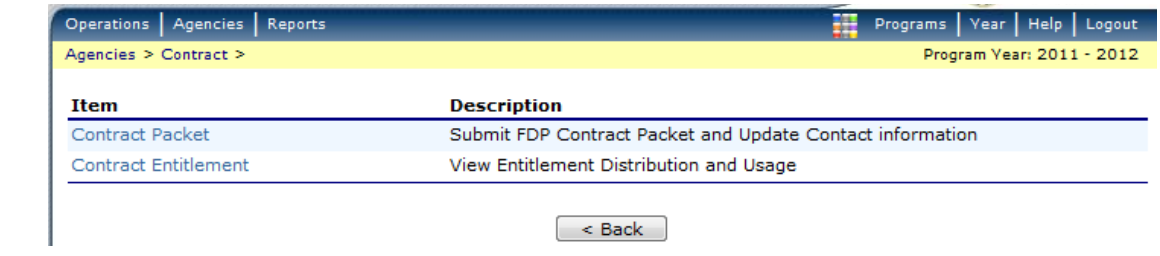

### 7. Click on *Contract Packet*

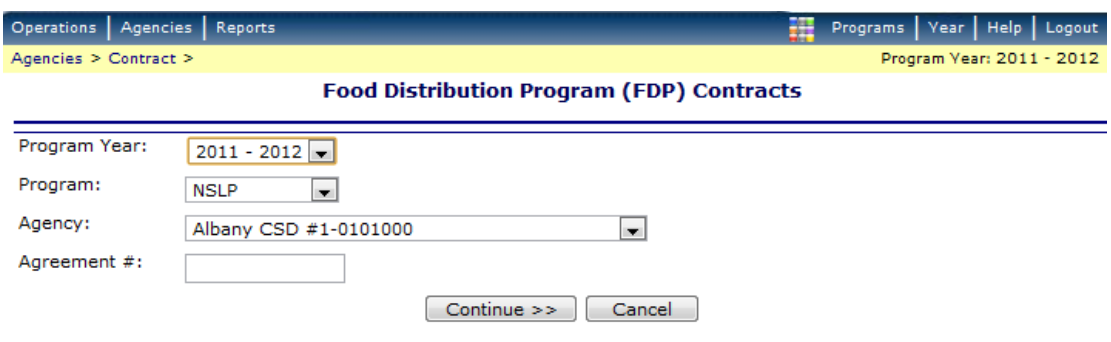

8. Click *Continue*

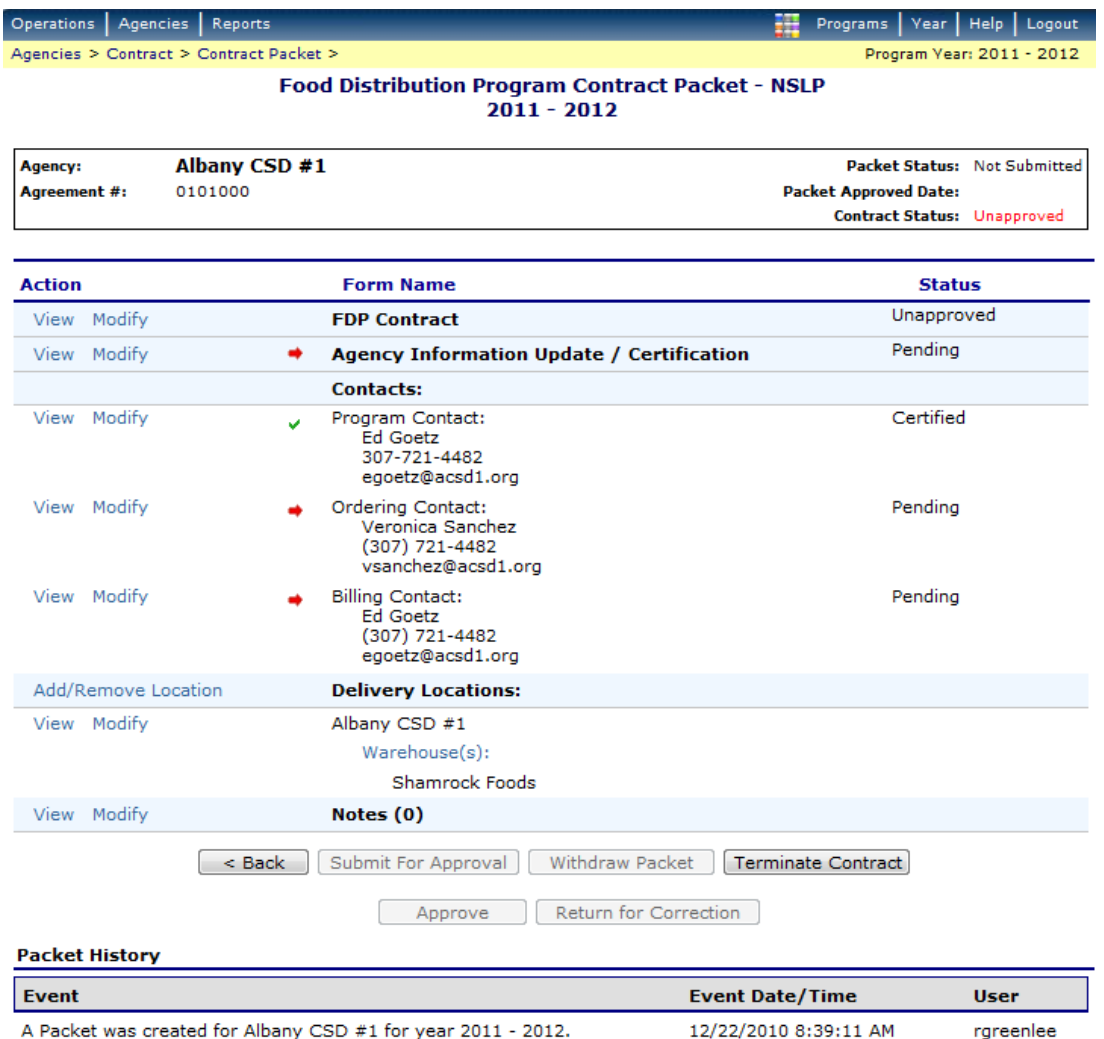

- 9. Click on all the *Modify* words in blue and modify each of those categories. Click *Save* on each screen then click *Finished*.
- 10.When done modifying all categories click on *Submit for Approval*.
- 11.The Contract will need to be updated whenever there is a change in personnel.

### <span id="page-5-0"></span>*Chapter 2 – Filling out the Annual Survey*

- 1. Log in to the system.
- 2. Click on *Agencies* at the top left of the page.

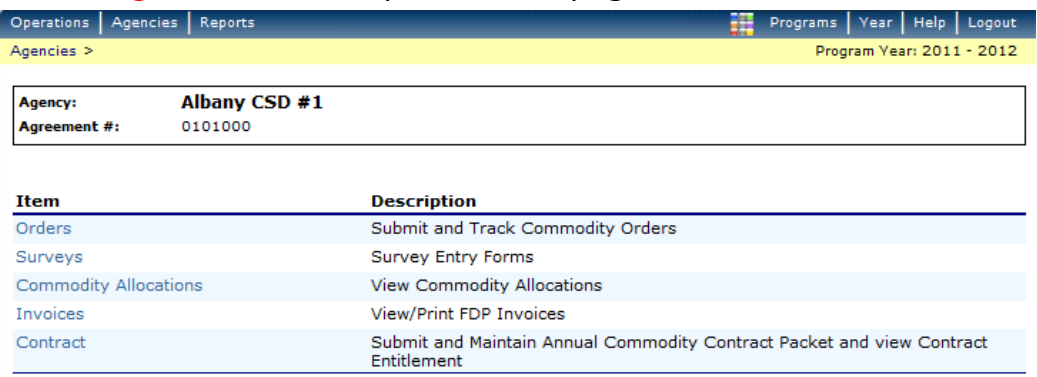

### 3. Then click on *Surveys*.

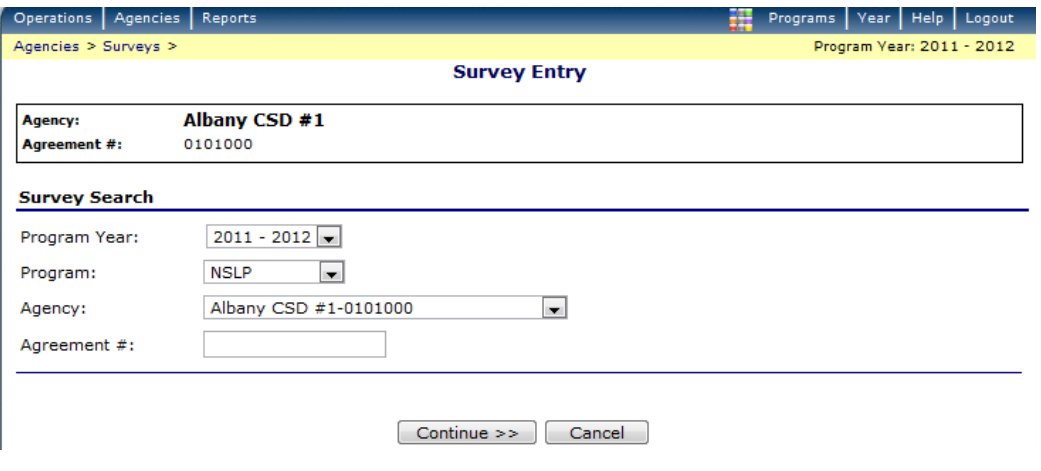

### 4. Click on *Continue*.

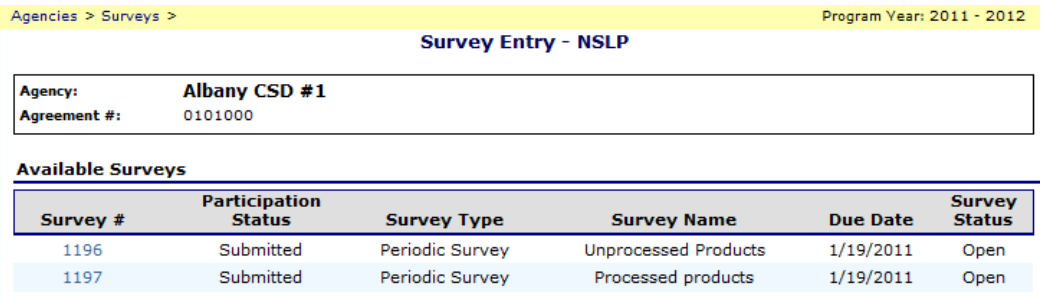

5. You now have two survey options. One is for unprocessed product and one is for processed product. You will need to fill out both surveys.

- 6. Click on the blue number *1196* to complete your unprocessed food order request.
- 7. You will see there are only two months available to order product. This is because I can typically only bring this product in once or twice a year. These will not necessarily be the months you receive these products.

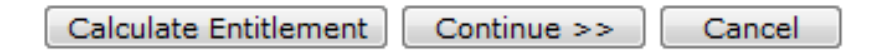

- 8. When you are done click on *Calculate Entitlement* at the bottom of the page. This system will not let you go over your entitlement, so you will receive an error message (in red at the top of the screen) if you are over and have to adjust your order until you are under spent. On the other side of the coin, please do try to utilize all of your entitlement. As you know from past experience, you will have requests that are not filled.
- 9. When you are done click *Continue*.

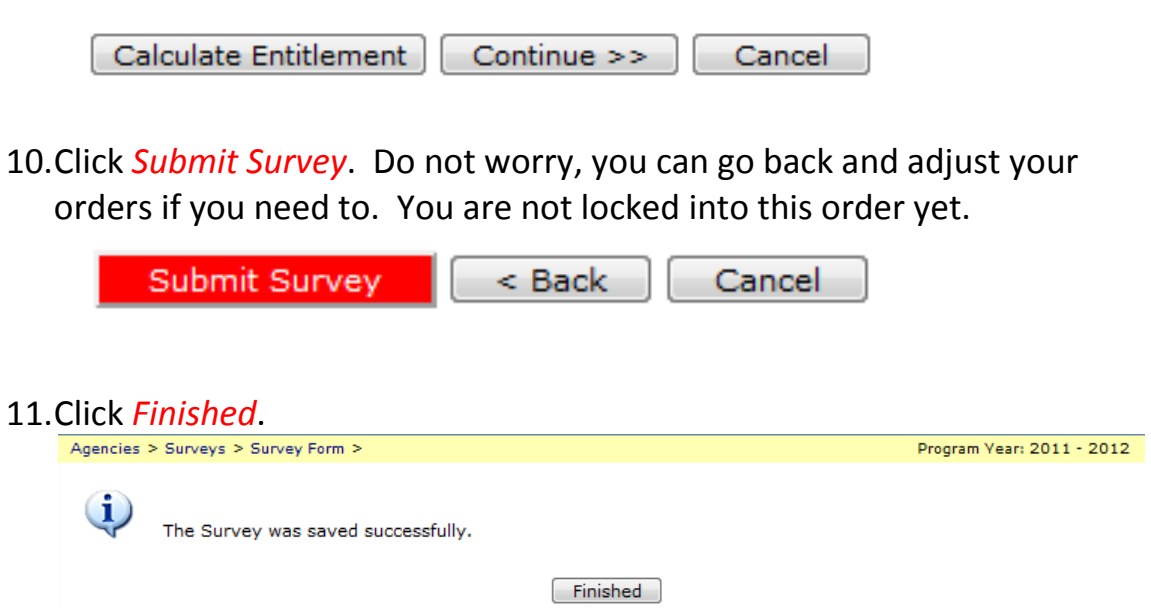

12.Click on the blue number *1197* to complete your processed food order request.

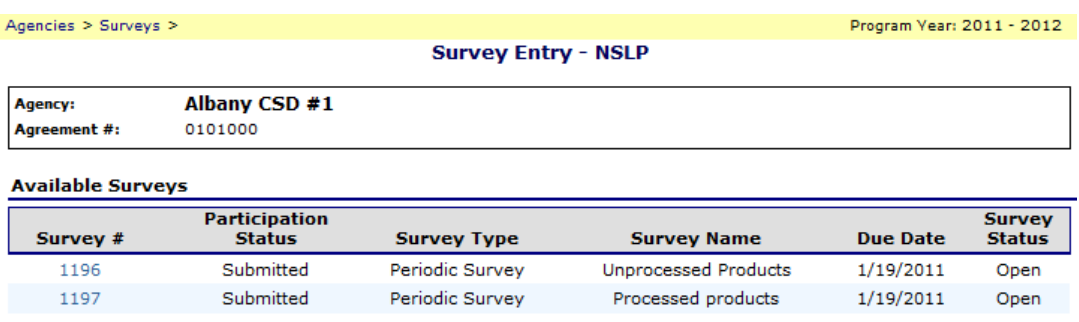

13.Complete steps 7-12. (Step 7 for processed survey you will see four months available to order product.)

14.If you need to, you can go back into survey 1196 and revise your order.

15.If you are choosing not to order any processed product, please still go into survey *1197* and click the checkbox that says: *Check here to indicate you will not participate in this survey*. Click *Continue*. This way I know you are purposely not ordering and didn't just miss filling out the survey.

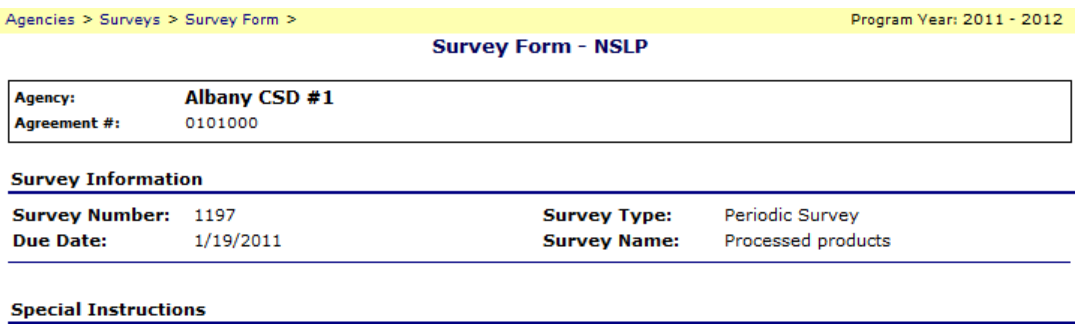

#### **Survey Form**

 $\blacksquare$  Check here to indicate you  $\frac{\text{will not}}{\text{not}}$  participate in this survey.

### <span id="page-8-0"></span>*Chapter 3 – Submitting a Monthly Allocation Order and Surplus Order*

- 1. Log in to the system
- 2. Click on *Agencies*

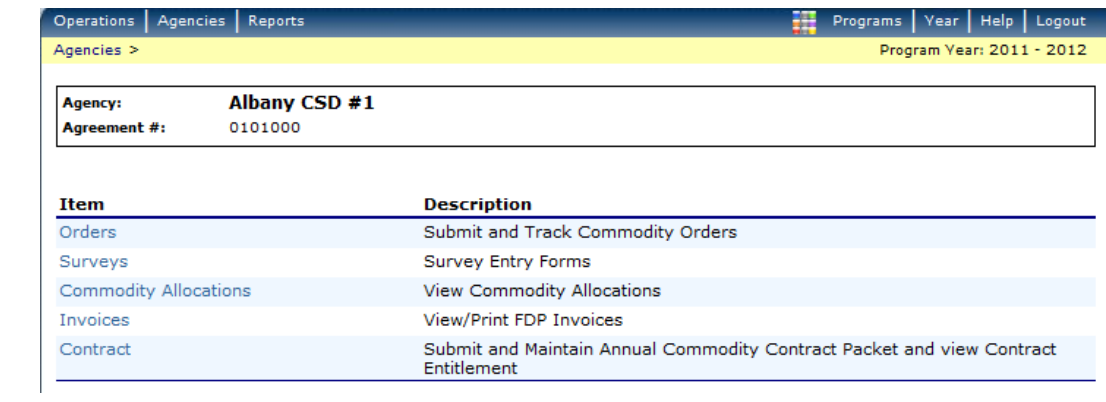

### 3. Click on *Orders*

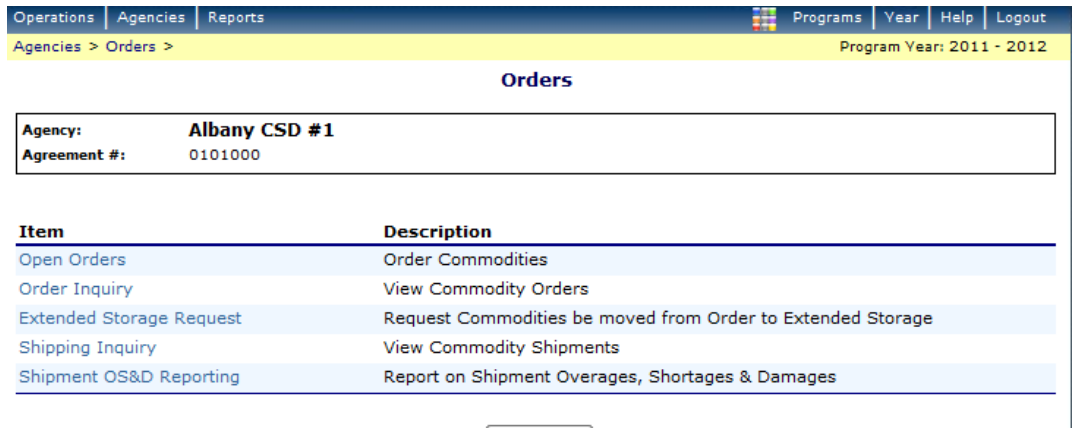

 $\sim$  Back

### 4. Click *Open Orders*

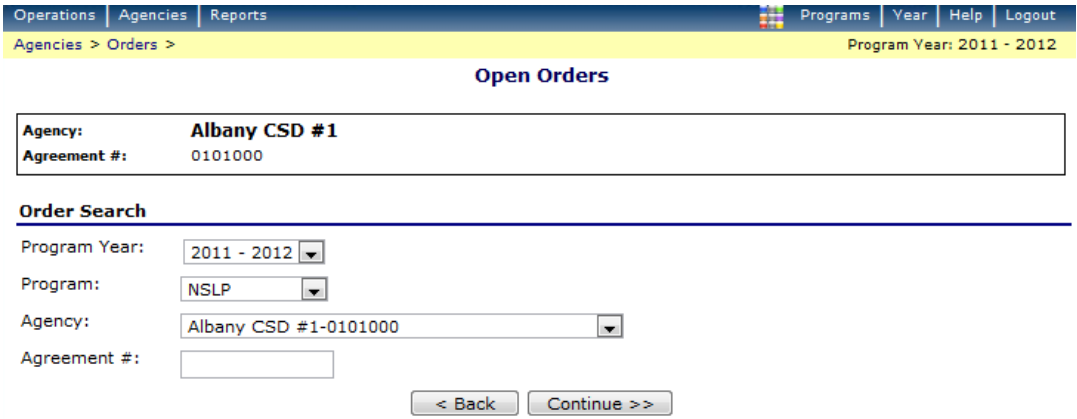

5. Your school district name is already listed in the box so - Click *Continue*

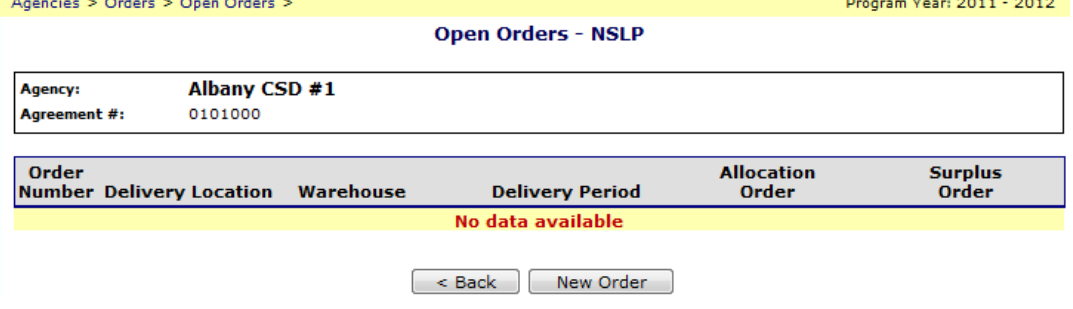

### 6. Click *New Order*

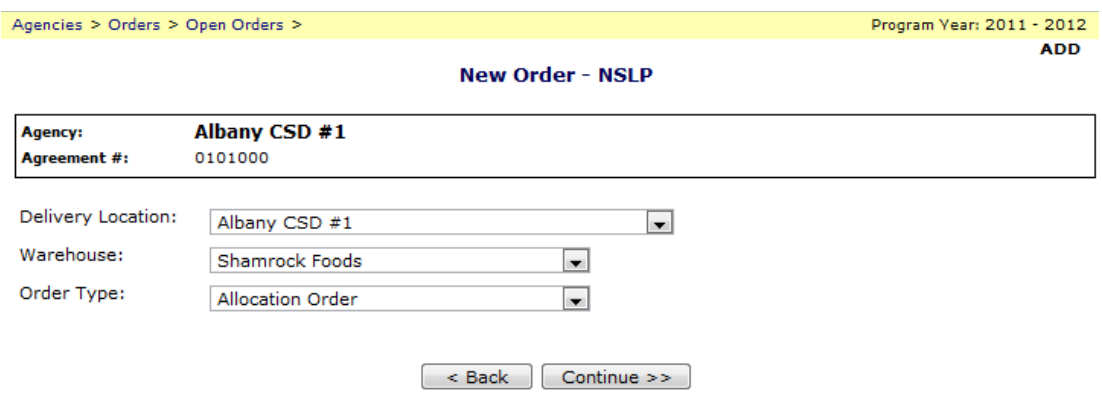

7. Everything is defaulted to correct information so click *Continue*

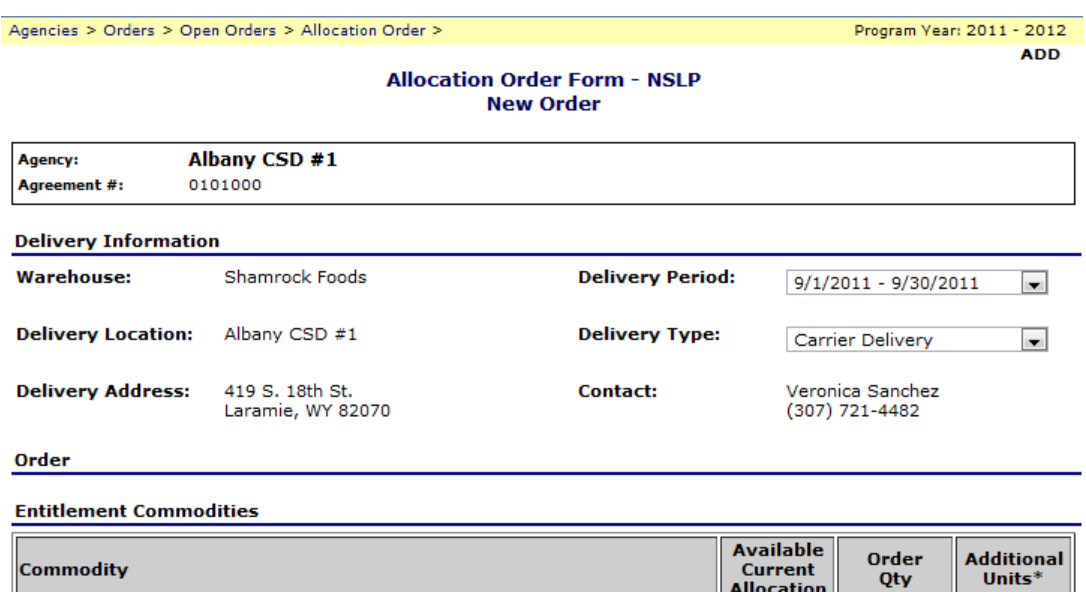

- 100307 Beans, Green, Canned 100  $\mathbf{0}$  $\mathbf 0$ USDA Value: \$16.34 Processing Fee: \$0.00<br>Pack Size: 6/#10 100336 - Spaghetti Sauce, Meatless 60  $\mathbf 0$  $\circ$ USDA Value: \$12.61 Processing Fee: \$0.00 Pack Size: 6/#10 100219 - Peaches, Cling, Sliced 60  $\circ$  $\bullet$ USDA Value: \$17.09 Processing Fee: \$0.00 Pack Size: 6/#10
- 8. A list of product available to order\* will appear. Fill in the *Order Qty* box with the amount you would like to receive during the Delivery Period available for each item. You can request *Additional Units* and they will be filled from Surplus inventory if available. The system will not allow you to order *Additional Units* if you do not have the Remaining Entitlement to cover them.
	- a. Entitlement Remaining on the bottom of the page will not change when you place an Allocation Order. This is because everything you see on the page is already "paid for". When you place an order for Additional Units then you will see the Entitlement decrease.

\* Requests for Additional Units, if filled, will appear on your Surplus Order Form.

a saa

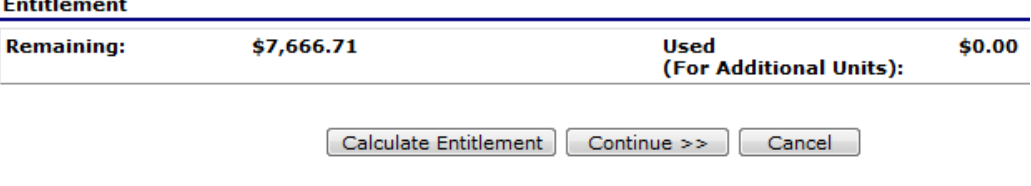

#### 9. Click *Continue*

Agencies > Orders > Open Orders > Allocation Order > Program Year: 2011 - 2012 **SAVE Allocation Order Form - NSLP New Order** Albany CSD #1 Agency: Agreement #: 0101000 **Delivery Information Warehouse:** Shamrock Foods **Delivery Period:**  $9/1/2011 - 9/30/2011$  $\overline{\phantom{a}}$ **Delivery Location:** Albany CSD #1 **Delivery Type:** Carrier Delivery  $\overline{\phantom{a}}$ **Delivery Address:** 419 S. 18th St. **Contact:** Veronica Sanchez Laramie, WY 82070 (307) 721-4482 Order **Entitlement Commodities Available** Order **Additional Commodity Current** Qty Units<sup>\*</sup> **Allocation** 100307 - Beans, Green, Canned 100  $\mathbf{0}$  $\mathbf{1}$ USDA Value: \$16.34 Processing Fee: \$0.00 Pack Size: 6/#10 **Order Totals:**  $\mathbf 1$  $\pmb{0}$ \* Requests for Additional Units, if filled, will appear on your Surplus Order Form. **Entitlement Remaining:** \$7,666.71 \$0.00 **Used** (For Additional Units): Calculate Entitlement | Submit Order Cancel

10.You may want to do a *Print Screen* before Submitting your order so you have a record of what you ordered then click *Submit Order*. The below screen appears. You can also do an Order Inquiry later to see your order. See Chapter 4 of this manual.

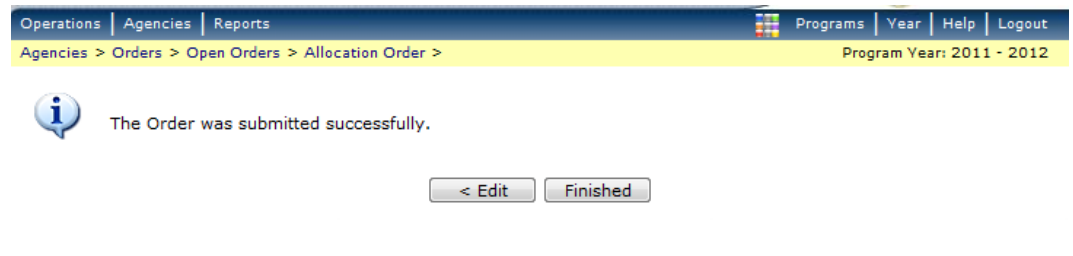

11.Click on *Finished*

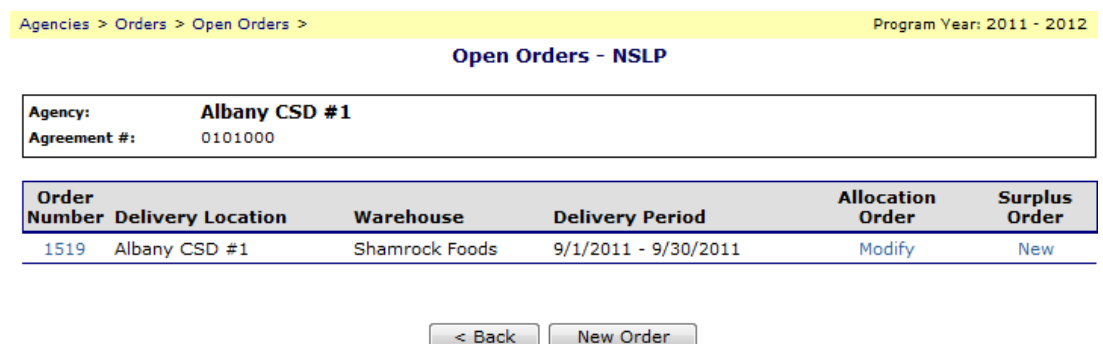

- 12.Your Allocation order is now placed. You will see on the screen that under Allocation Order you can click *Modify* if you want to change it.
- 13. The next step is to place a Surplus Order. Under the Surplus Order (above in blue) click on New.

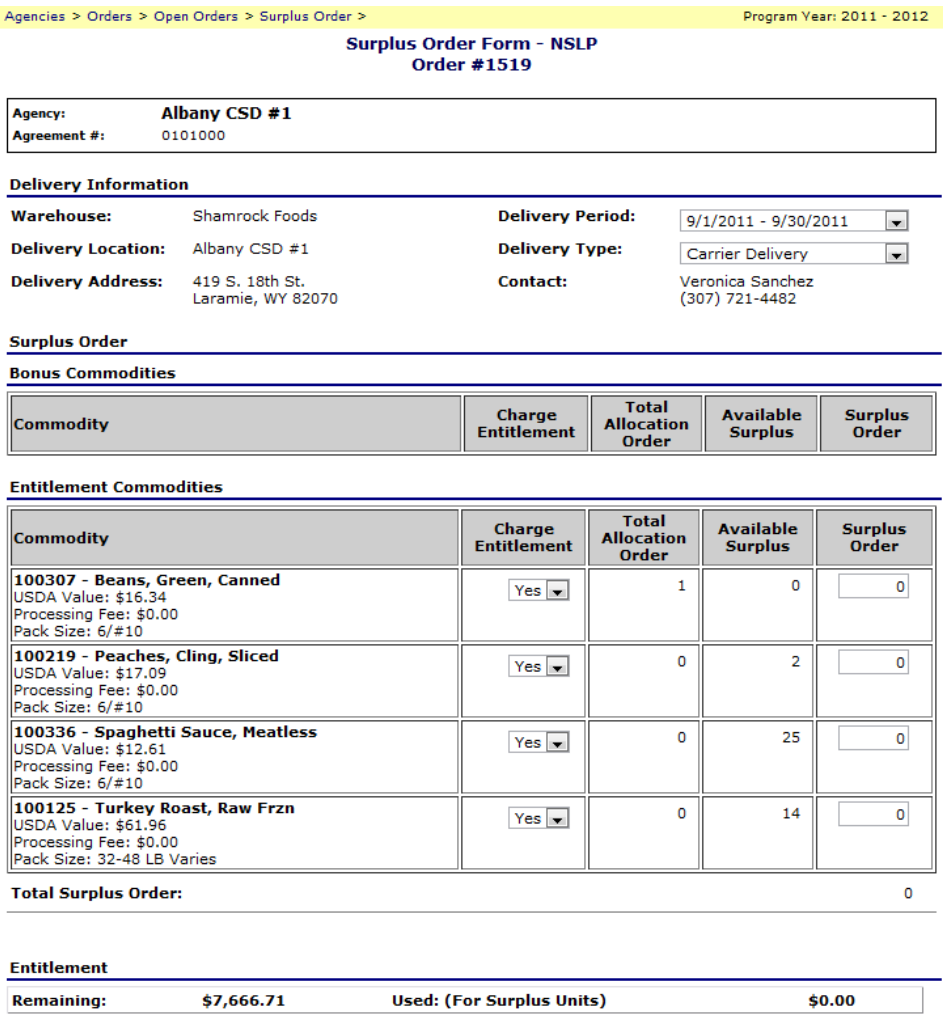

Calculate Entitlement Continue >> Cancel

- 14. You can now request items that are in Surplus. Fill in the Surplus Order boxes. Click *Continue*.
	- a. Entitlement Remaining on the bottom of the screen will change with a Surplus Order. Ordering from Surplus Inventory is the only way you will be able to utilize Remaining Entitlement throughout the school year as there is rarely an opportunity provided from USDA to place additional orders throughout the school year.

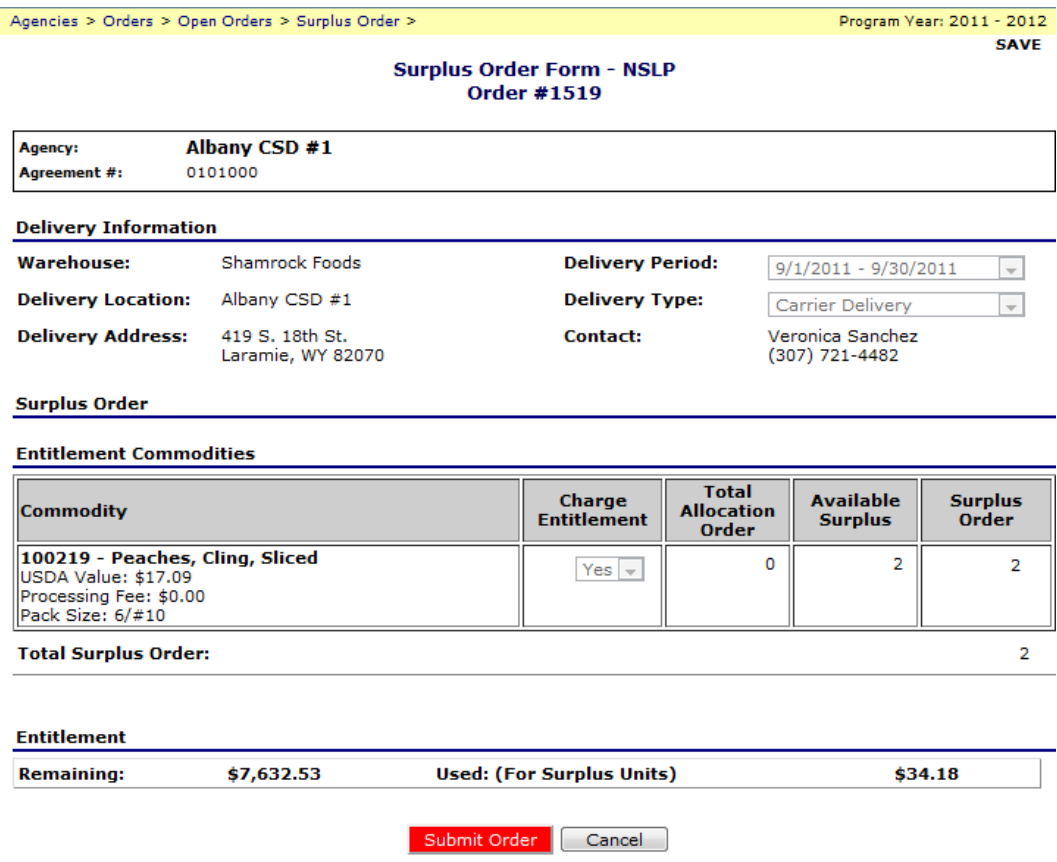

15.Do a *Print Screen* so you have a record of your order and click *Submit Order*. You can also do an Order Inquiry later to see your order. See Chapter 4 of this manual.

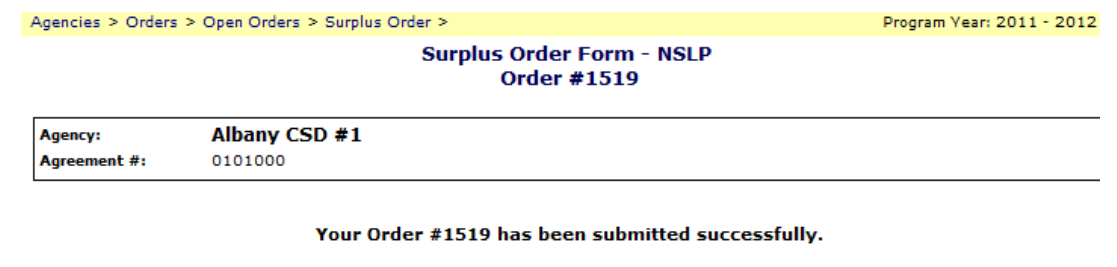

Done

### 16.Click *Done*.

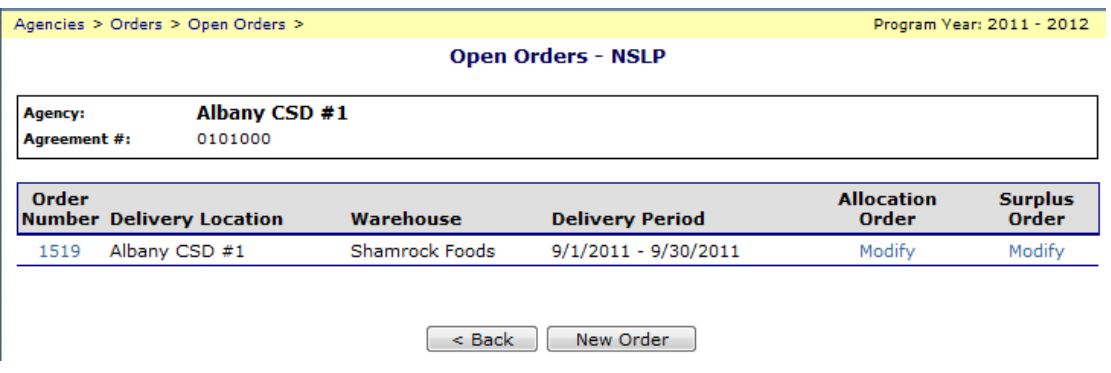

17.You have now placed and Allocation Order and a Surplus Order. You can *Modify* either by clicking on the words *Modify* in blue. If you want to cancel the order click on the blue number *1519*.

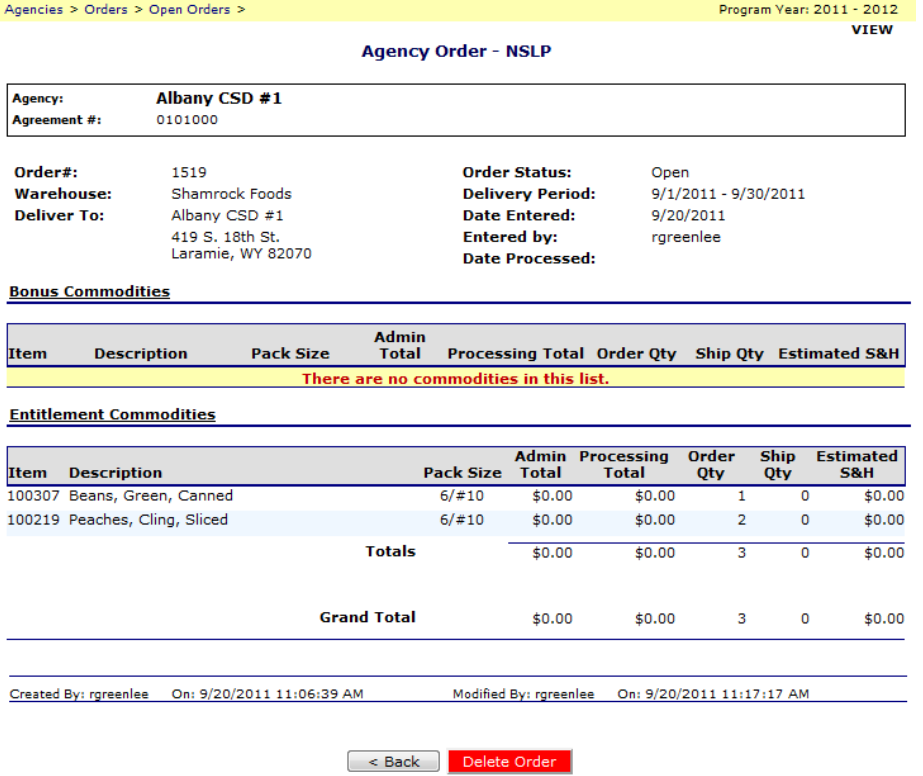

18.Click *Delete Order*. Both Allocation and Surplus orders will be deleted. 19.Click *Finished*. Log out.

\*Note 1: You will have one chances to order your allocated items. After that I will move those items into Surplus and anyone with be able to order them.

\*\*Note 2: If you have multiple drop sites you will follow the instructions above for each drop site. After step 6 when you click on *New Order* you will need to change the *Delivery Location* in the drop down menu to a different drop site and proceed placing an order for each drop site.

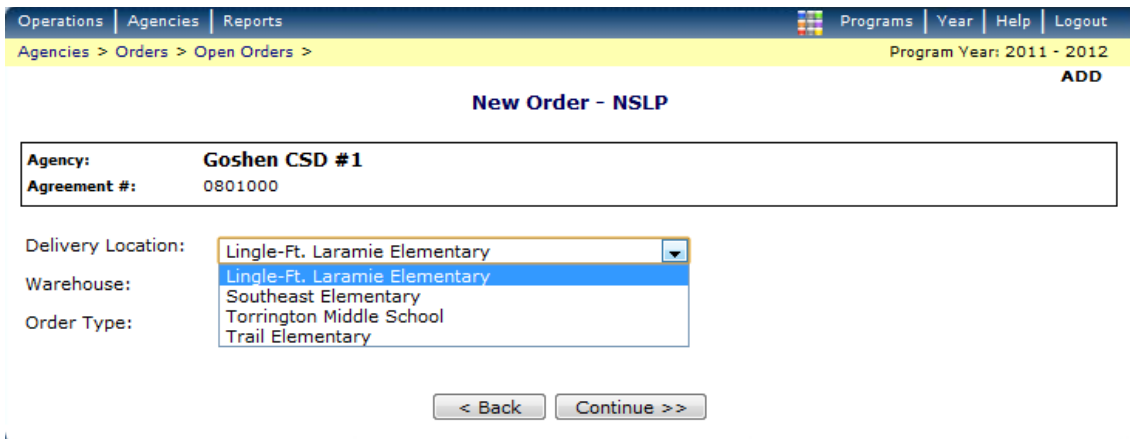

\*\*\*Note 3: Depending on your route, orders (allocation and surplus) for the following month delivery are due on either the  $1<sup>st</sup>$  or  $3<sup>rd</sup>$  Friday of the every month. The following Monday, I will release the allocations for product that was not ordered which will move those products into Surplus.

### <span id="page-16-0"></span>*Chapter 4 – Order Inquiry or "What Did I Order For Delivery When?"*

- 1. Log in to the system
- 2. Click on *Agencies*

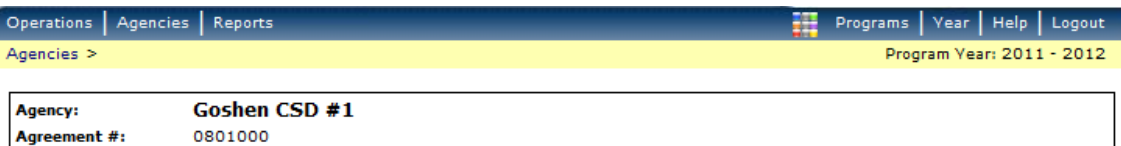

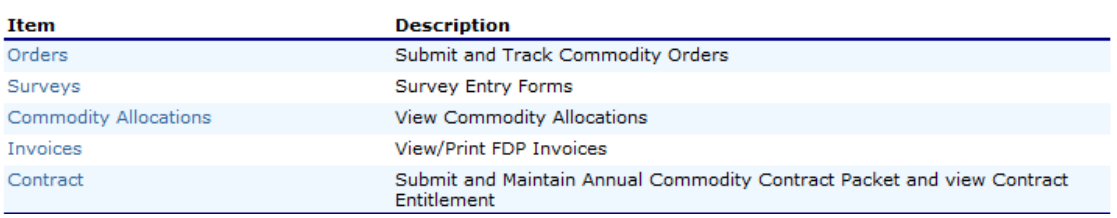

### 3. Click on *Orders*

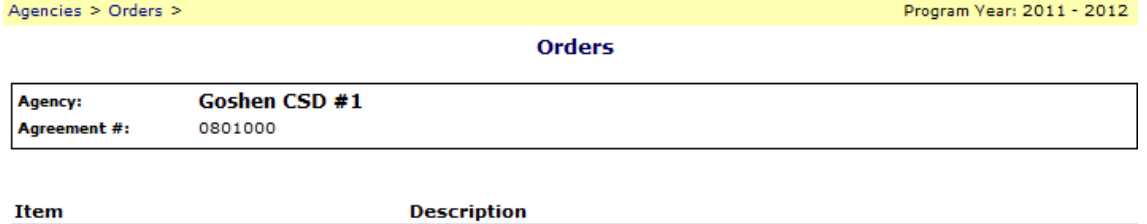

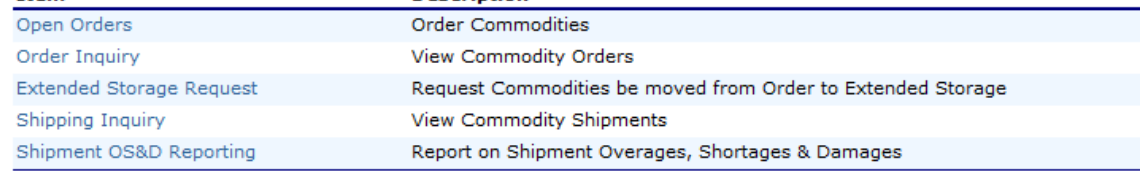

 $\left[ \begin{array}{c} 1 & 1 \\ 0 & 0 \end{array} \right]$ 

4. Click on *Order Inquiry*

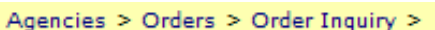

**Order Inquiry** 

#### **Inquiry Criteria**

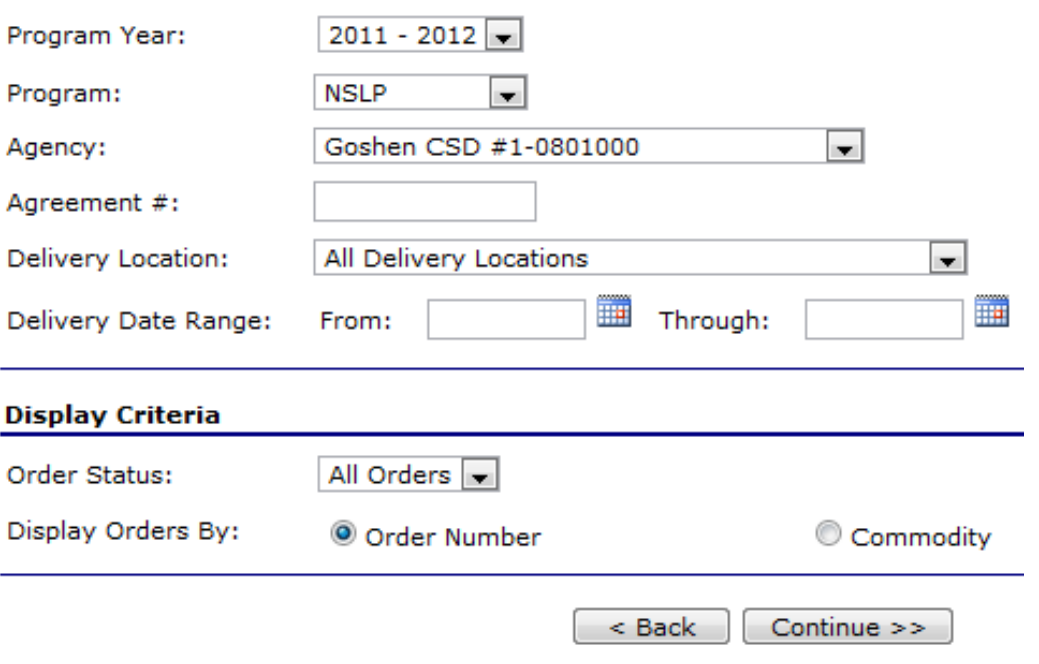

### 5. Click *Continue*

#### Agencies > Orders > Order Inquiry > Order Inquiry - NSLP >

Program Year: 2011 - 2012

```
Order Inquiry - NSLP
```
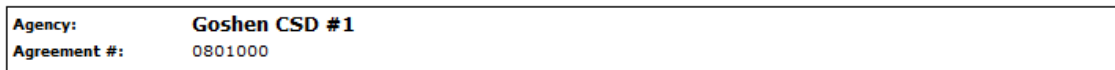

#### **Order Criteria**

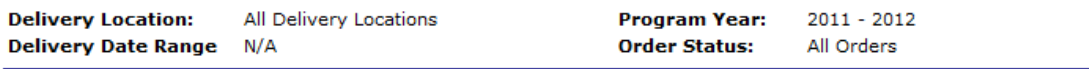

#### **Orders**

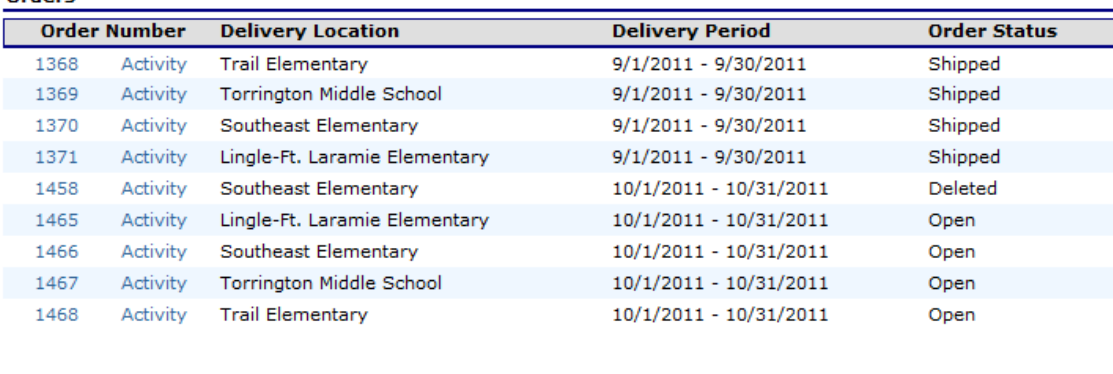

- $\sim$  Back  $\mid$
- 6. As you can see in this example, Goshen has multiple drop sites and two delivery periods they can look at right now. Click on any of the blue *Order Numbers* and you can see what is going to be delivered or what was supposed to have been delivered. The example below appears when you click on the first order number *1368*. You can print this screen to have a paper copy of your order or you can look at it here anytime.

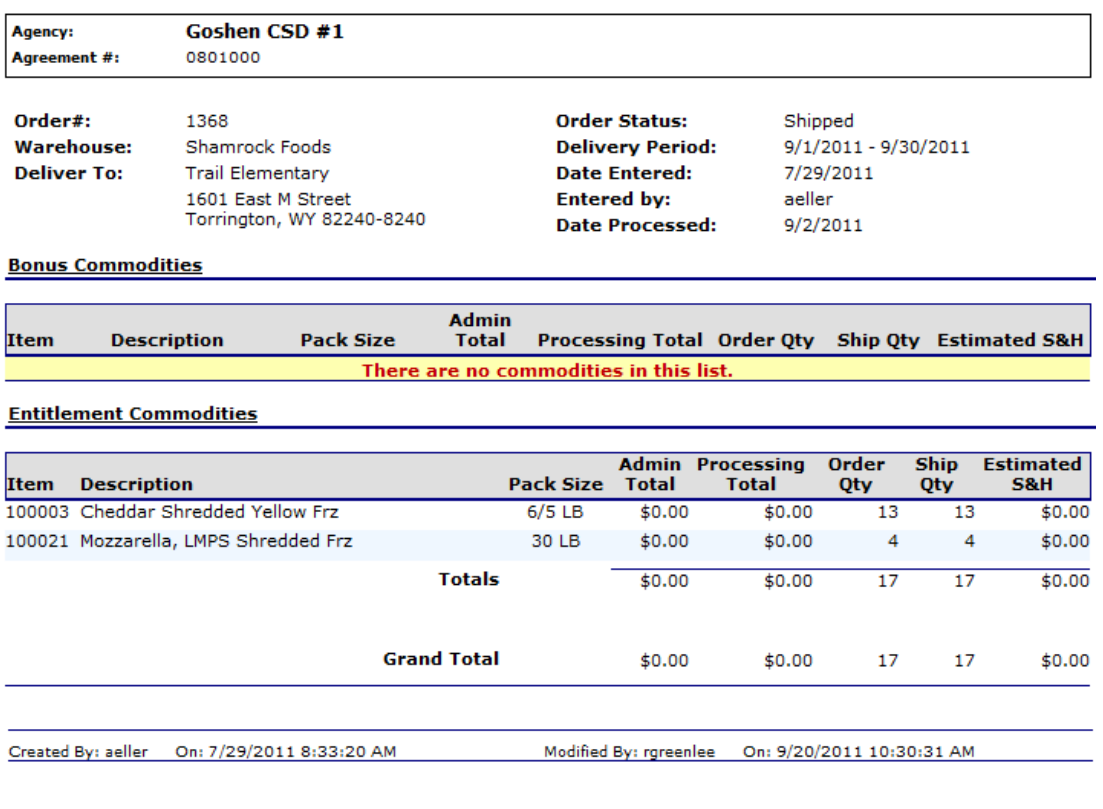

7. Keep clicking the *Back* buttons until you get back to the main menu.

 $\sim$  Back

### <span id="page-20-0"></span>*Chapter 5 – Viewing Commodity Allocations*

- 1. Log in to the system
- 2. Click on *Agencies*

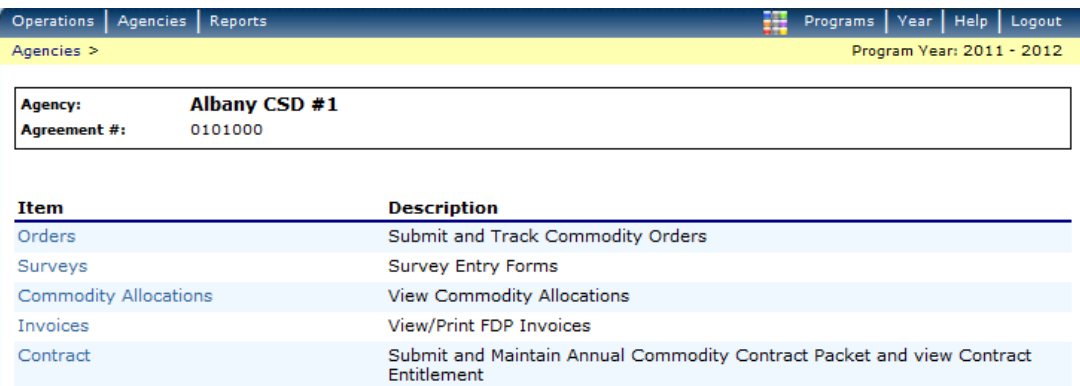

### 3. Click on *Commodity Allocations*

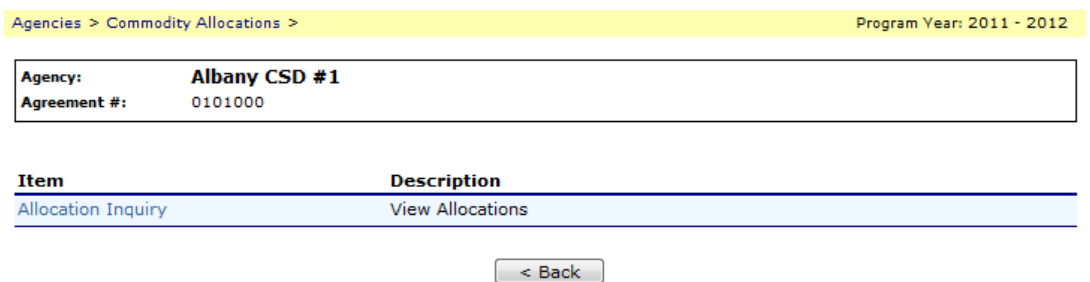

### 4. Click on the blue *Allocation Inquiry*

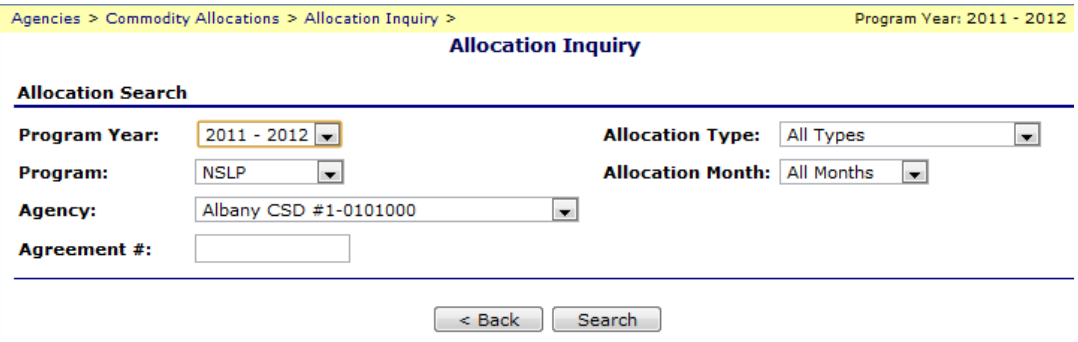

5. Click *Search*

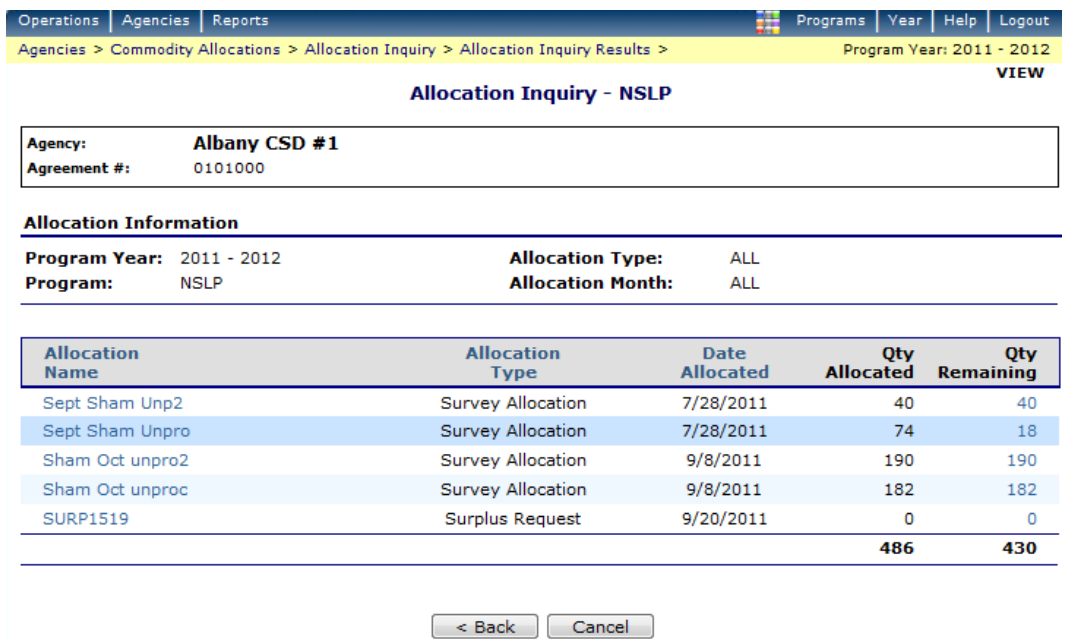

6. Click on any of the *Allocation Names* in Blue to see what was allocated.

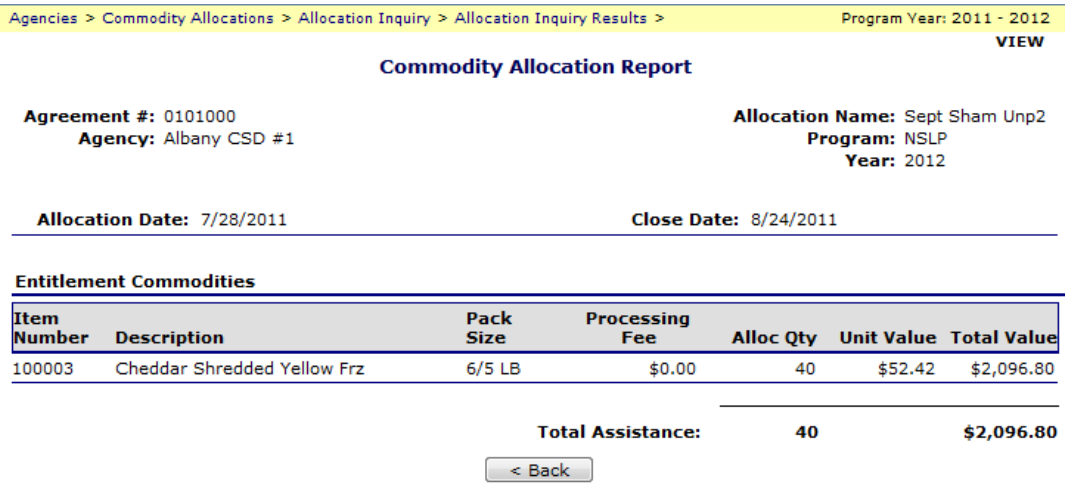

7. The reason to look at these is to see what items you are potentially losing. In this example, we are currently ordering for October delivery. You can look at the September Allocations because anything you didn't order for September or don't order for October delivery is going to be released and put into Surplus Inventory. If you are ordering for October delivery and have lost track of what you need to take from September Allocations, you can look at the September allocations on the above screen to find out. In this example, Albany 1 may lose their 40 cases of cheese if not ordered for October delivery and their Remaining Entitlement will increase by \$2096.80 once those cases are put into Surplus. As you know, trying to utilize Remaining Entitlement balances throughout the school year can be a challenge.

### <span id="page-22-0"></span>*Chapter 6– Receipting in a Monthly Order*

1. Log in to the system

### 2. Click on *Agencies*

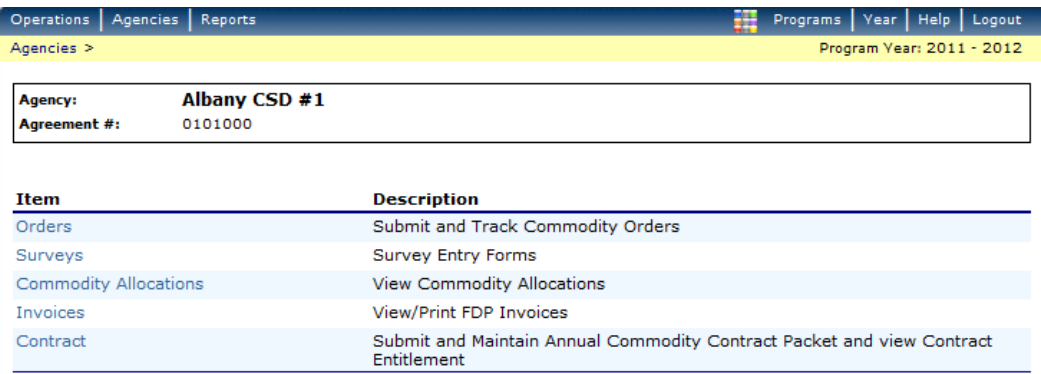

### 3. Click on *Orders*

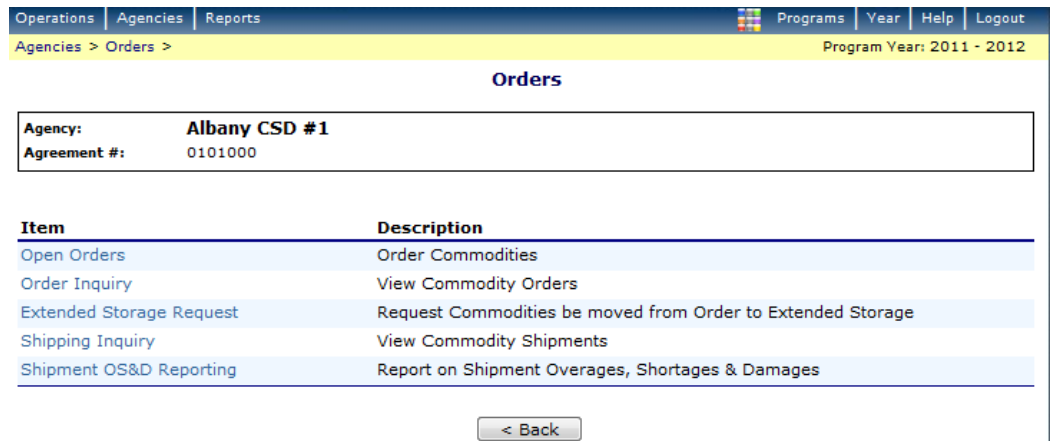

### 4. Click on *Shipment OS&D Reporting*

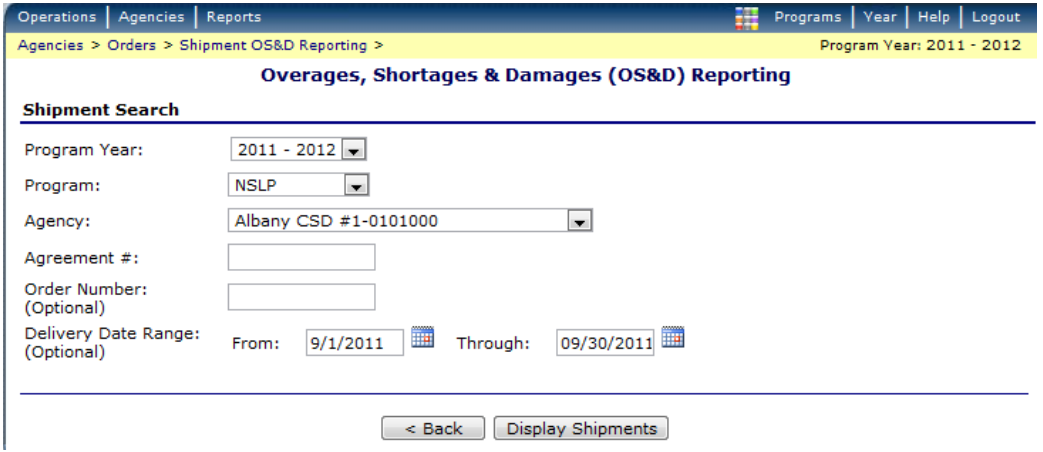

5. Fill in the *Month* for which you are receipting product and then Click *Display Shipments*

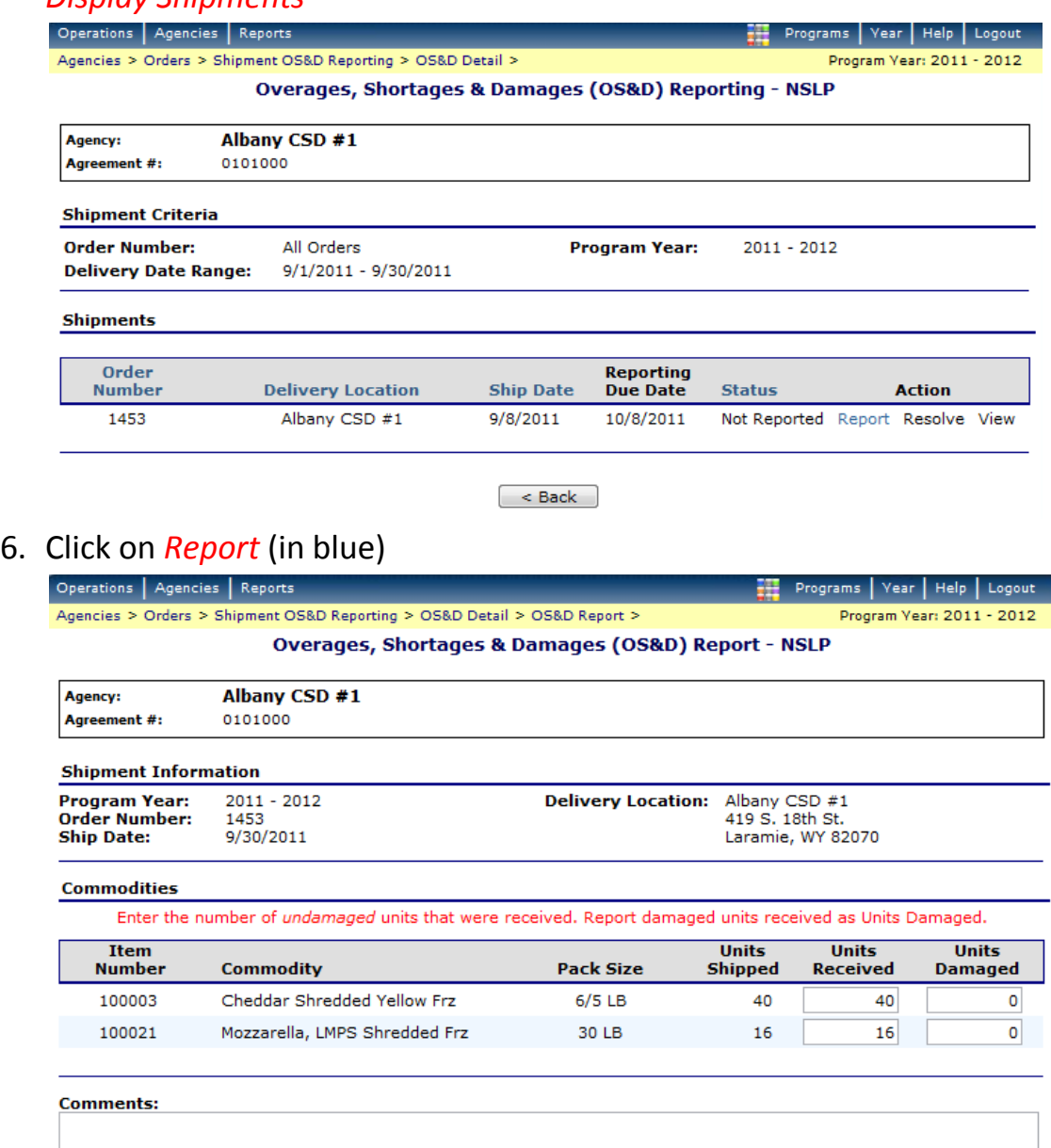

 $\left[ \begin{array}{c} 1 & 1 \\ 2 & 3 \end{array} \right]$  Continue >>  $\left[ \begin{array}{c} 2 & 1 \\ 3 & 3 \end{array} \right]$  Cancel

7. Fill in the *Units Received* and *Units Damaged*– if you received 40 and 2 were damaged, fill in 40 and 2. If you were supposed to get 40 but only received 38 and 2 were damaged, fill in 38 and 2. Fill out everything you received. If you received something that is not listed, put that item

information in the Comments section. Include item number, Commodity description and Units received and Damaged.

8. Click *Continue*

### 9. If everything is correct, click *Submit Report*

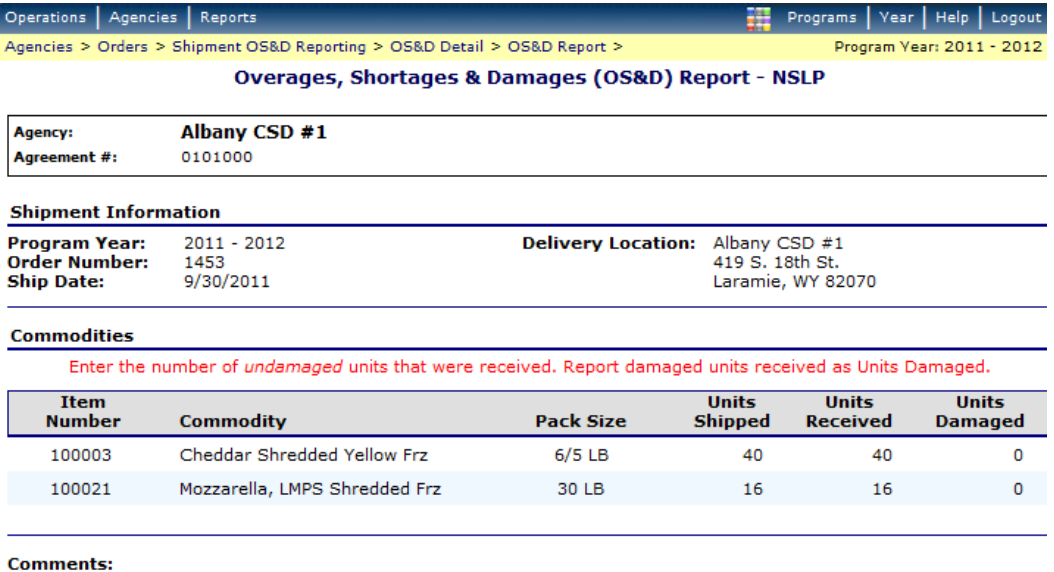

Reported By: rgreenlee on: 09/20/2011

< Back Submit Report Cancel

ź

### <span id="page-25-0"></span>*Chapter 7 – Invoices*

- 1. Log in to the system
- 2. Click on *Agencies*

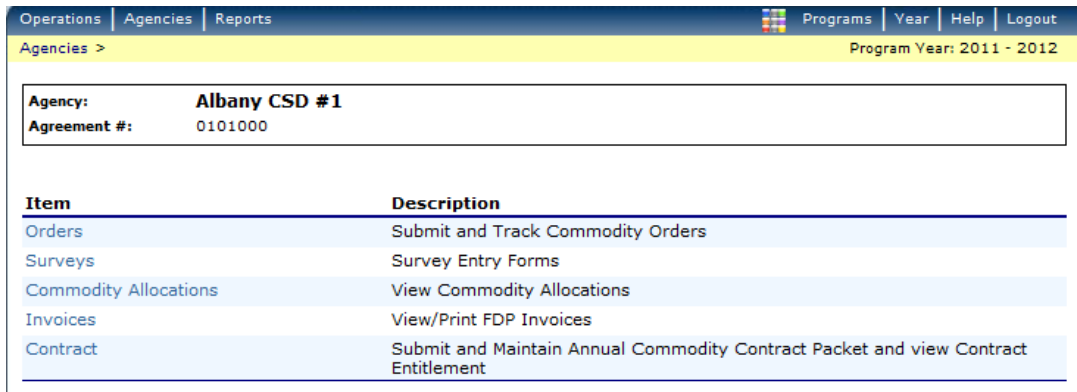

### 3. Click on *Invoices*

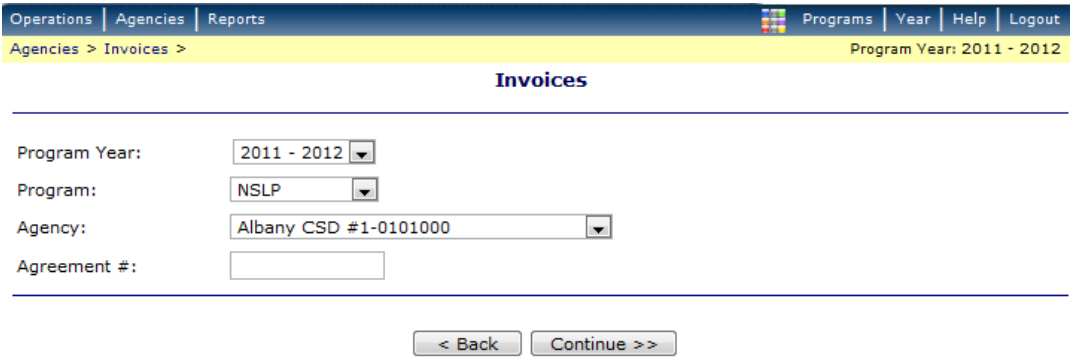

### 4. Click *Continue*.

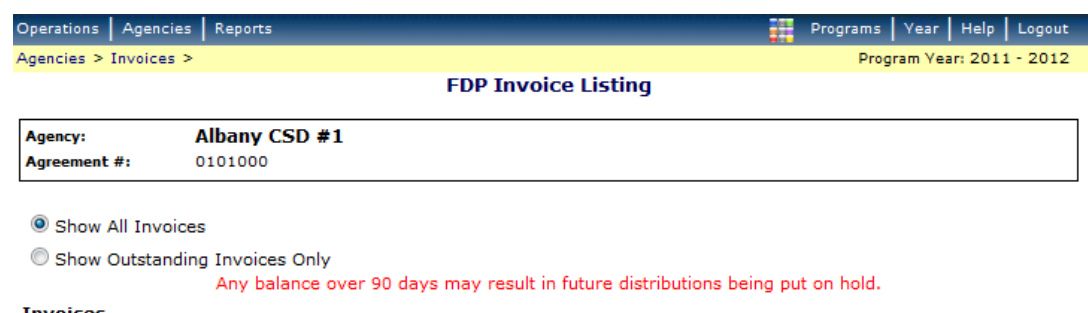

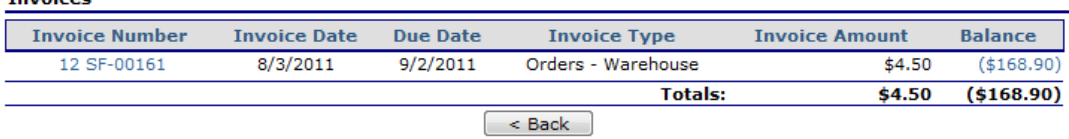

5. Click on the *blue Invoice Number.* (In this case 12 SF-00161)

a. A new window will open with the invoice showing. Make sure your internet is allowing "pop-ups" from the website.

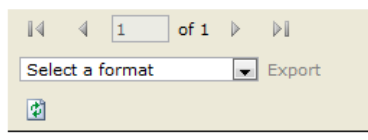

### **INVOICE**

**Wyoming Department Of** Education **Food Distribution** Program (307) 777-6398

**Invoice No.: 12 SF-00161** 

Invoice Date: 8/3/2011

6. At the top there is a drop down menu that says *Select a format*. Click the *down arrow* next to it and select *Acrobat (PDF) file*. Then click *Export*.

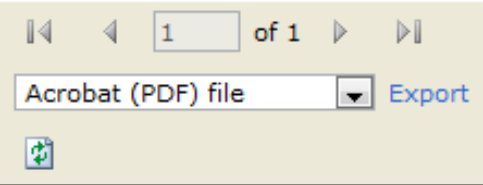

7. The invoice will then open using Adobe Acrobat (downloaded for free off the internet if you don't have the software on your computer) and you can print your invoice.

#### **INVOICE**

Wyoming Department Of Education Food Distribution Program (307) 777-6398

Vendor # 0101000

Albany CSD #1

1948 Grand Ave.

Laramie, WY

**Bill To:** 

Ed Goetz

Invoice No.: 12 SF-00161 Invoice Date: 8/3/2011

Division: Nutrition Programs Consultant Shipped Via: WAREHOUSE Batch No.: 13

**Remit To:** 

Wyoming Department Of Education Roxann R Greenlee 2300 Capital Ave., 2nd Floor Cheyenne, WY

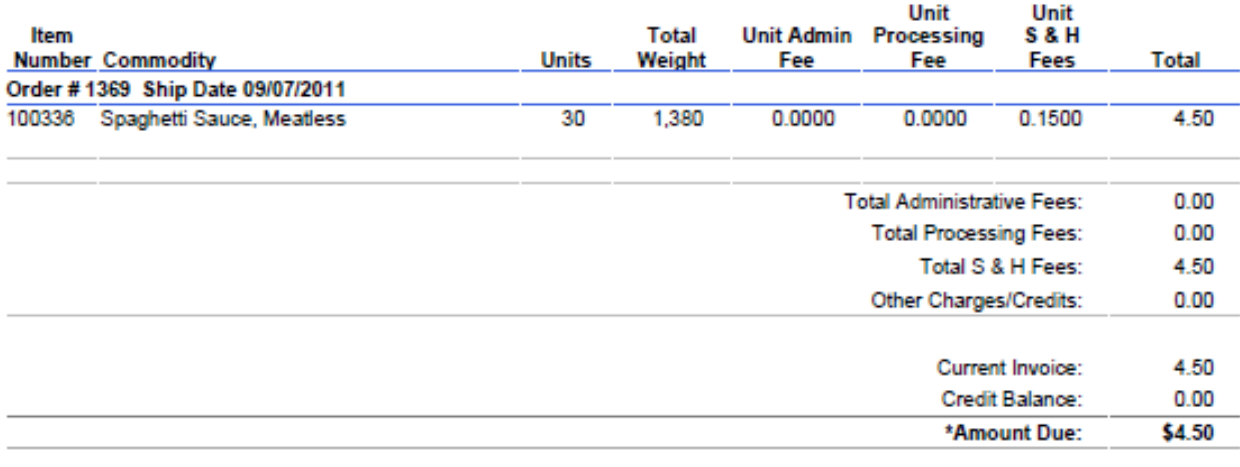

\* Payment will be past due after 9/2/2011.

\* Any balance older than 90 days may result in future distributions being put on hold.

\* If the AMOUNT DUE is a credit, the credit amount will be deducted from your next invoice.

\* Please write the Invoice Number on remittance to assure correct accounting.

### <span id="page-28-0"></span>*Chapter 8 – Changing your Password*

- 1. This feature is to change your password if you feel your password has been compromised or if you just don't like your password. If you have forgotten your password or are locked out of the system, you will need to contact someone at the state to reset your password for you. This feature only works once you are already logged in.
- 2. Log in to the system
- 3. Click on *Security*

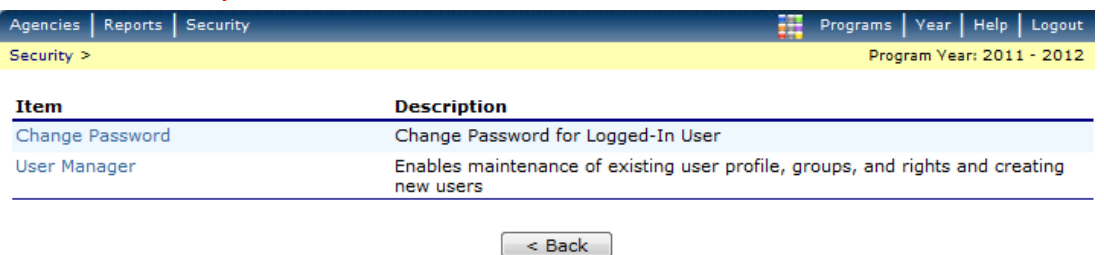

### 4. Click on *Change Password*

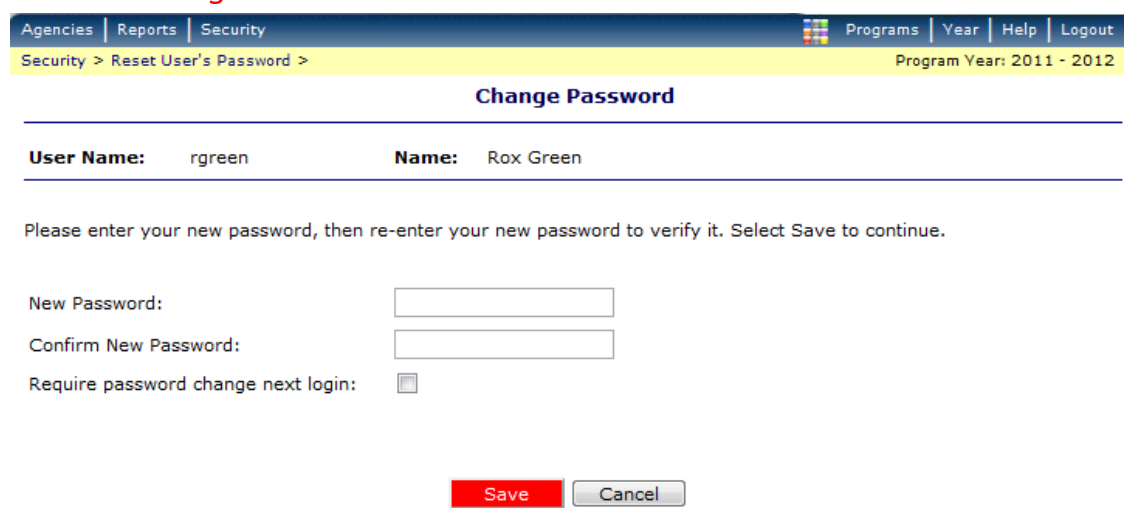

<span id="page-28-1"></span>5. Type a new password in both fields. A password must be 8 characters long and have a combination of letters and numbers. Click *Save*.

### *Chapter 9 – Reports*

1. Along the top blue bar click on *Reports*

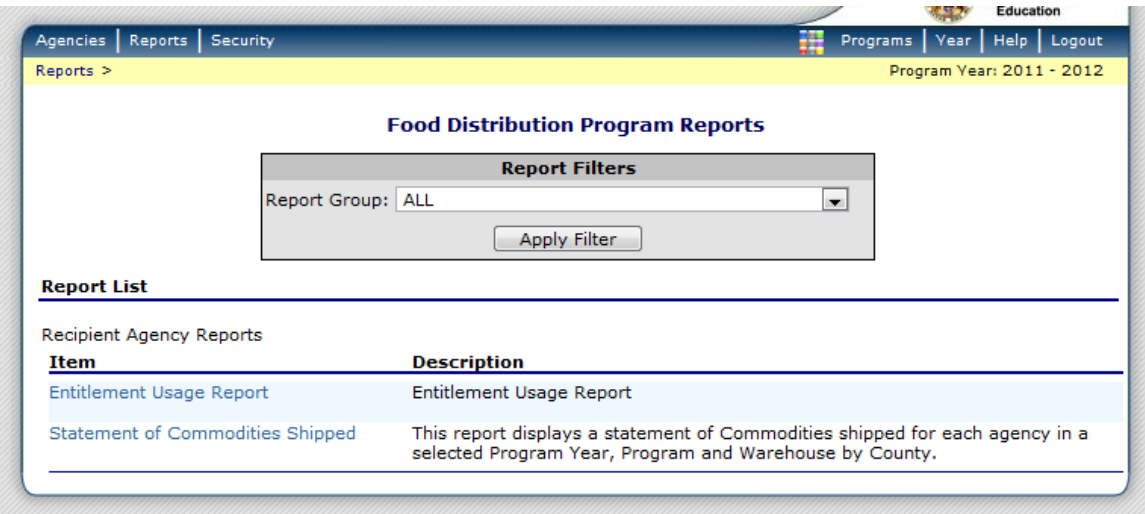

- 2. To see your entitlement usage throughout the year, Click on *Entitlement Usage Report*
- 3. Report will default to your district/school unless your user account is linked to more than one school. Click *Create Report*

#### **Agency Entitlement Usage Report Parameters**

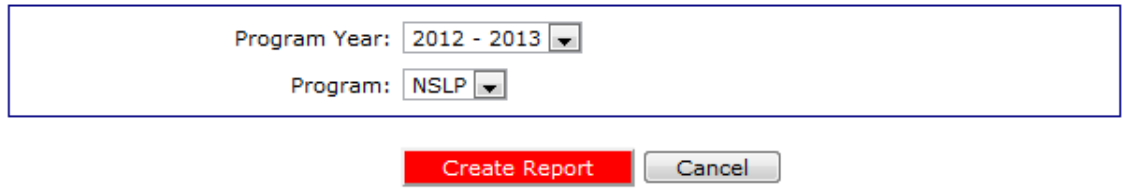

4. You can change the year to see how much entitlement was utilized for the prior year or keep it as the current year and see how much entitlement has been utilized to date.

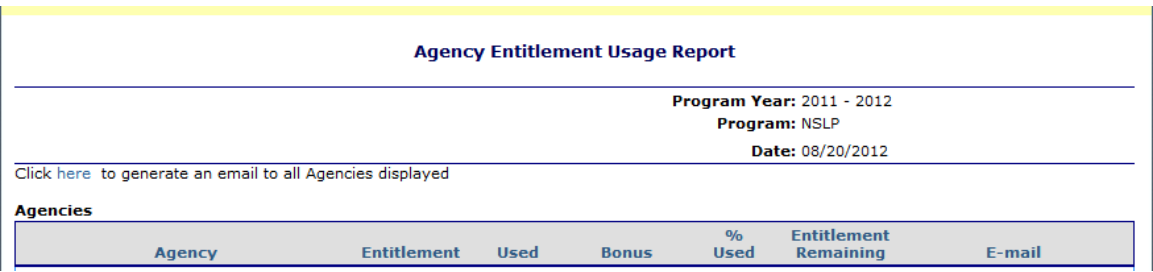

5. To see the total value of food received, Click on *Statement of Commodities Shipped*

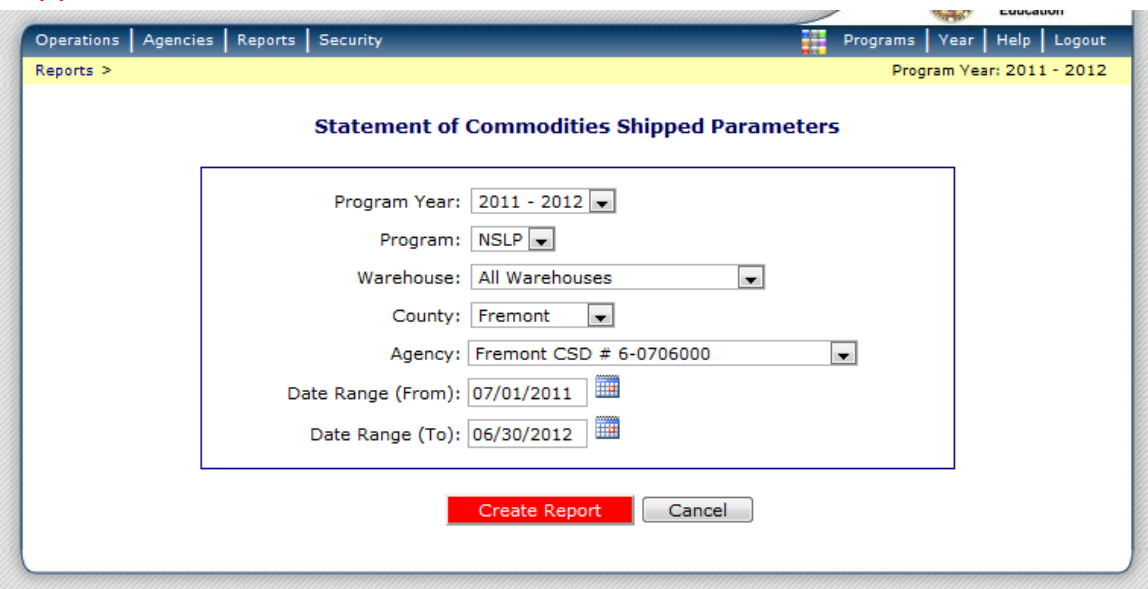

6. Change the parameters to the Program Year you want or use the Date Range to get specific month(s). The Agency should default to your agency unless you have more than one agency linked to your user account. Click *Create Report*. You will get a pop up window so make sure your computer is allowing pop ups.

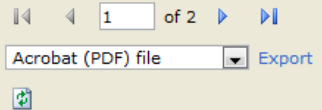

# **Statement of Commodities Shipped**

Wyoming Department **Of Education** Food **Distribution** Program

7. Use the drop down menu by *Select a Format* and Click on *Acrobat (PDF) File* and then Click *Export*. The PDF will either open or prompt you to save to your computer. You can then view or print this report to see the total Value of USDA Foods Received.

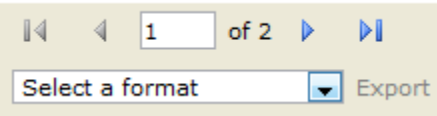